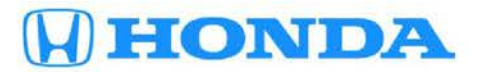

# **February 9, 2017** 05475 Version 1

# **Emissions Recall: 2017 Accord V6 08D Catalyst System Monitor**

# **AFFECTED VEHICLES**

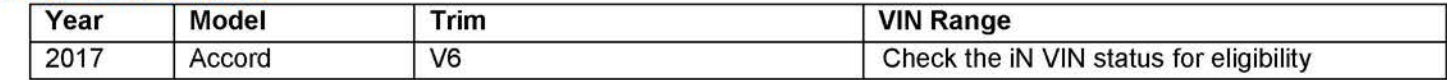

# **BACKGROUND**

The PCM software that manages the OBD system catalyst monitor is not performing to specification.

# **CUSTOMER NOTIFICATION**

Owners of affected vehicles will be sent a notification of this campaign.

Do an iN VIN status inquiry to make sure the vehicle is shown as eligible.

Some vehicles affected by this campaign may be in your new or used vehicle inventory. Repair these vehicles before they are sold.

# **CORRECTIVE ACTION**

Update the PGM-FI software.

#### **WARRANTY CLAIM INFORMATION**

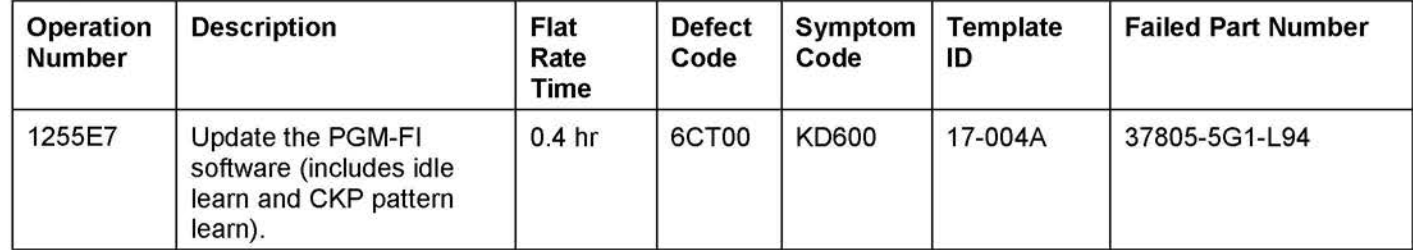

**CUSTOMER INFORMATION:** The information in this bulletin is intended for use only by skilled technicians who have the proper tools, equipment, and training to correctly and safely maintain your vehicle. These procedures should not be attempted by "do-it-yourselfers," and you should not assume this bulletin applies to your vehicle, or that your vehicle has the condition described. To determine whether this information applies, contact an authorized Honda automobile dealer.

#### **SOFTWARE INFORMATION**

NOTE: Unnecessary or incorrect repairs resulting from a failure to update the i-HDS or MVCI are not covered under warranty.

i-HDS Software Version: **1.002.017 or later** 

J2534 Software Information:

PC Application Version **1.0.1.15 or later**  Database update **19-JAN-2017 or later** 

#### **Before beginning the repair, make sure that both the i-HDS and J2534 software are updated as listed above.**

#### **Do only the update listed in this service bulletin.**

**You cannot apply the updates with the MVCI as a standalone tool.** To update the vehicle you must use the MVCI or the DST-i interface in conjunction with the J2534 Rewrite PC application on the i-HDS.

For more information about updating the i-HDS, the MVCI, and vehicle systems, refer to Service Bulletin 01-026, Updating Control Units/Modules.

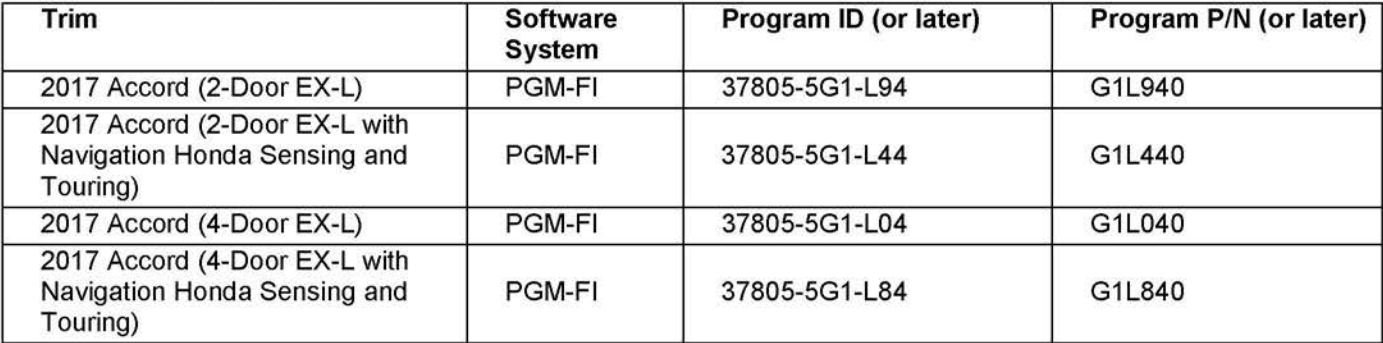

#### **REPAIR PROCEDURE**

NOTE:

- You can't update the vehicle using the MVCI as a standalone tool.
- **Do not** use the MongoosePro VCI tool.
- Make sure the 12-volt battery is fully charged before starting an update.
- Connect a fully charged jumper battery to the vehicle, and leave it connected during the entire procedure to maintain steady voltage.
- Never turn the ignition to OFF or ACCESSORY during the update. If there is a problem with the update, leave the ignition turned to ON.
- To prevent PCM damage, do not operate anything electrical (headlights, audio system, brakes, A/C, power windows, door locks, etc.) during the update.
- If you see the following **Error Display,** check that you are using the correct tool (MVCI or DST-i) with the i-HDS.

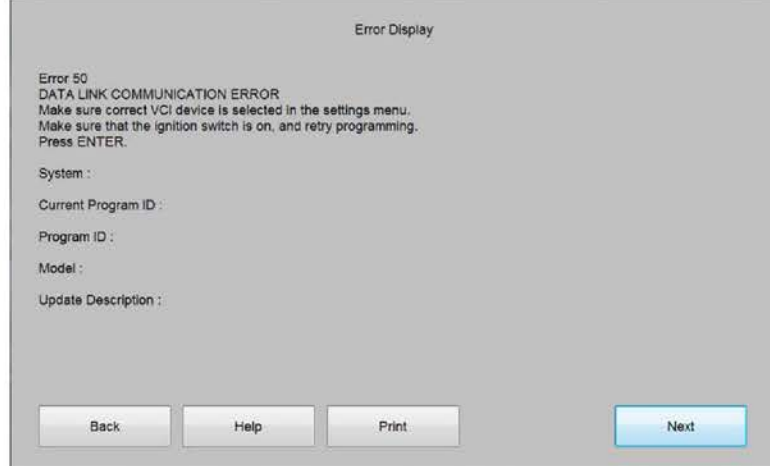

To change this, click on either of the SETTING selection buttons at the bottom of the J2534 initial screens as shown.

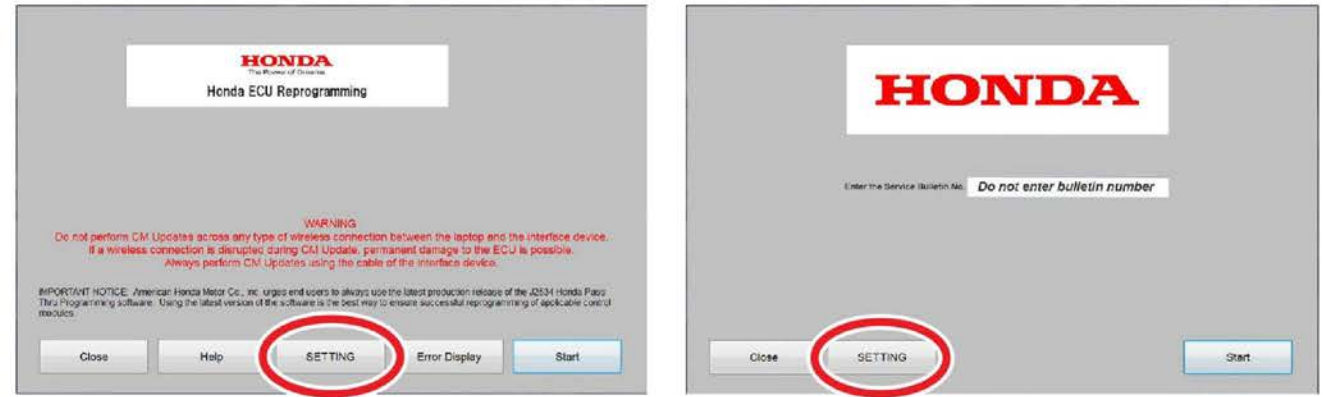

1. Update the PGM-FI software by selecting the i-HDS Disagnostic System icon. Refer to Service Bulletin 01-026, Updating Control Units/ Modules.

NOTE: Do not use the Rewrite icon on your desktop.

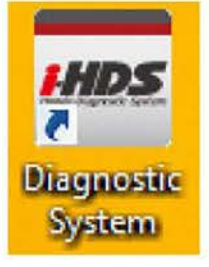

2. Select J2534 Rewrite.

U

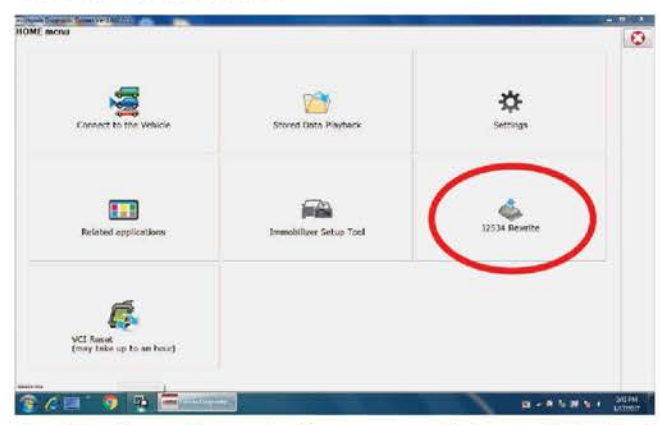

3. Confirm the software is the same or later as listed in SOFTWARE INFORMATION.

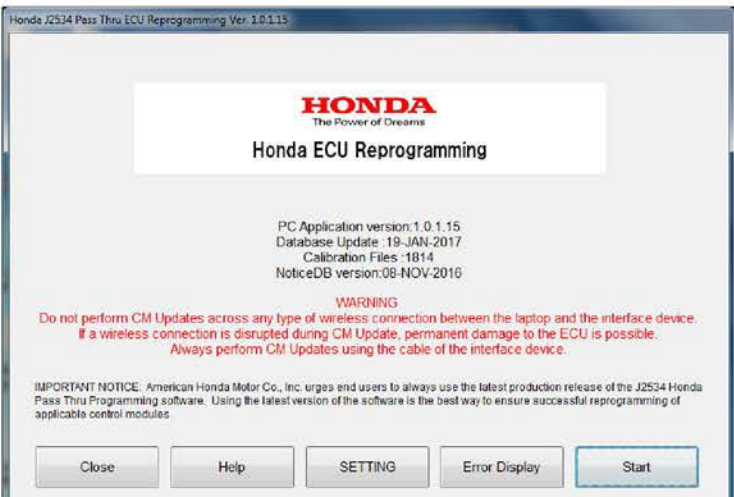

4. Select **Start,** then follow the screen prompts.

NOTE:

- **Don't enter a bulletin number.**
- If you receive a message that the vehicle has been already updated or that no update is available, check the PGM-FI data list. The header should indicate one of the following numbers (or later).

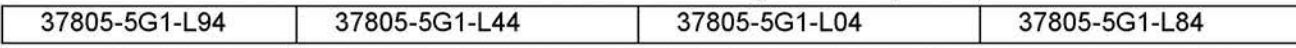

• If the program part numbers do not match those listed above, the i-HDS software needs to be reinstalled. Contact the Special Tools Hotline at **800-346-6327** for assistance.

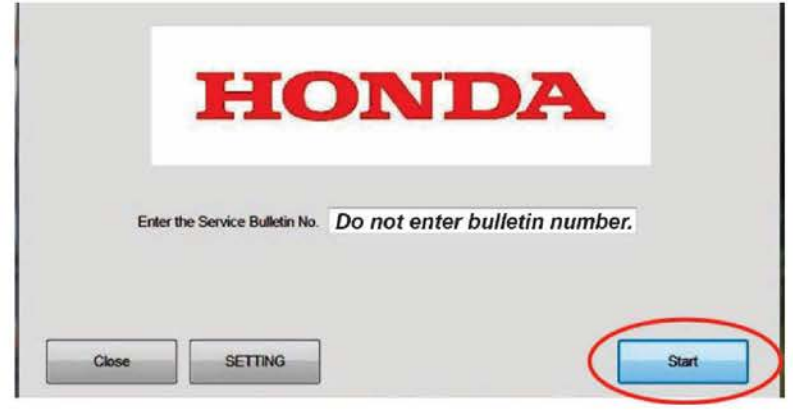

- 5. Do the idle-learn procedure. Refer to the service information.
- 6. Do the CKP pattern learn procedure. Refer to the service information.
- 7. **For California residents only:** Fill out a Vehicle Emissions Recall Proof of Correction certificate, and use **KD6** as the recall number. Give the certificate to your customer, and advise him or her to keep it as proof that the product update was completed. Your customer will need to submit this certificate to the OMV only if the OMV requests it. If you need more certificates, use reorder number Y0657.

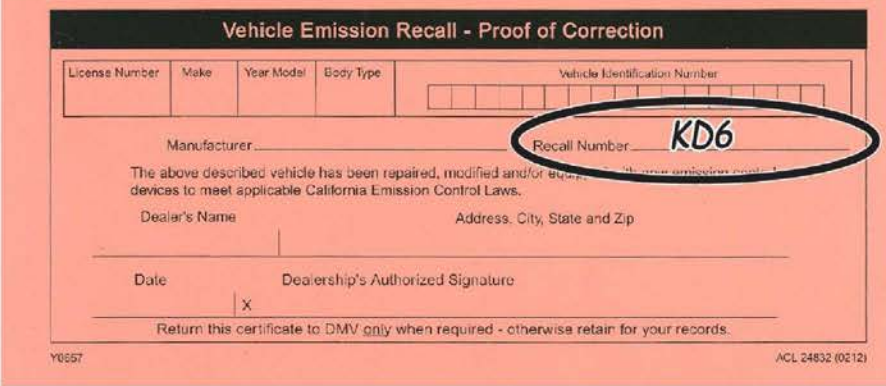

**END**